#### **JustGiving page set up from the main Equinox24 page**

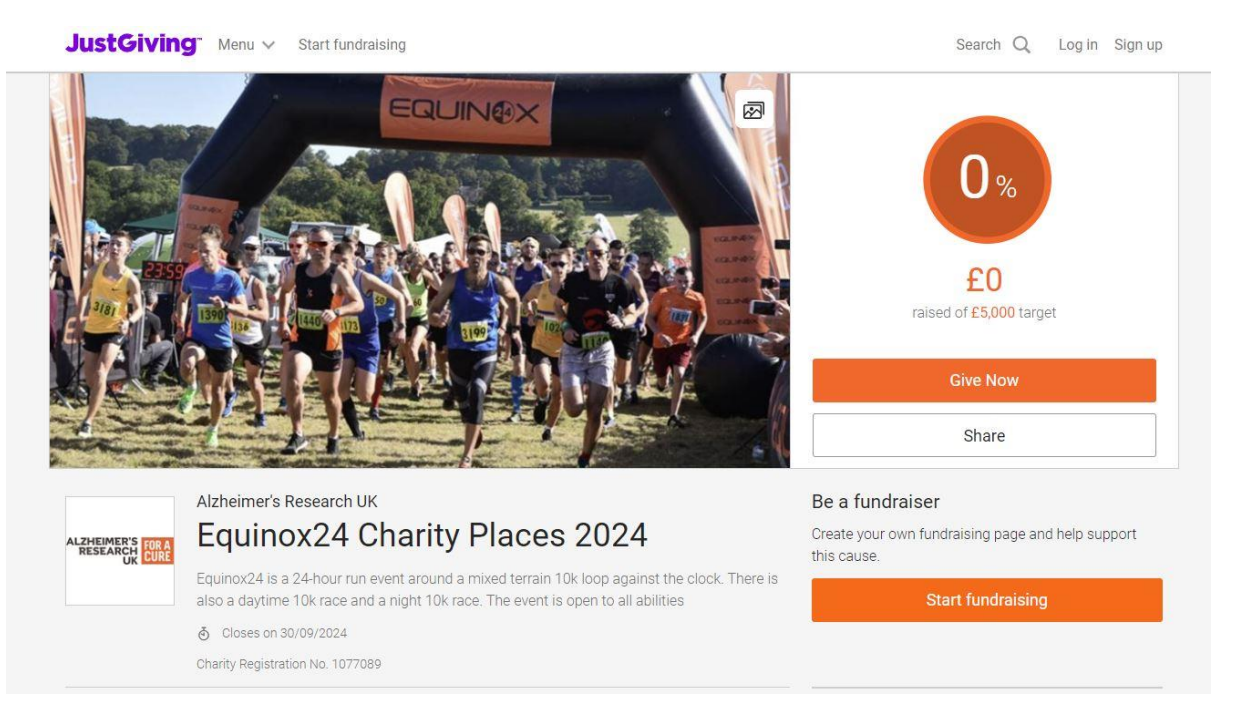

## **Step 1** from the Equinox24 Charity Places 2024 page click on the 'Start Fundraising' button

# **Step 2** (At this stage you will either log into your JustGiving or create an account)

Are you raising money in memory? Please click NO at this step, you can add details of why you are fundraising for ARUK later.

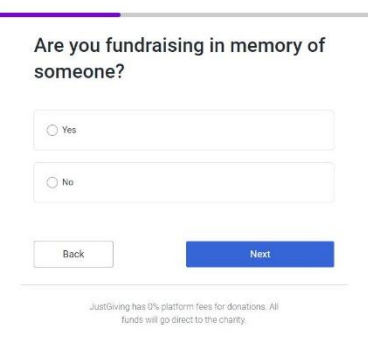

## **Step 3**

Type of event: Personal Run/marathon

Activity details: Equinox24 ARUK Charity Places

Date of event:

# Tell us more about your activity

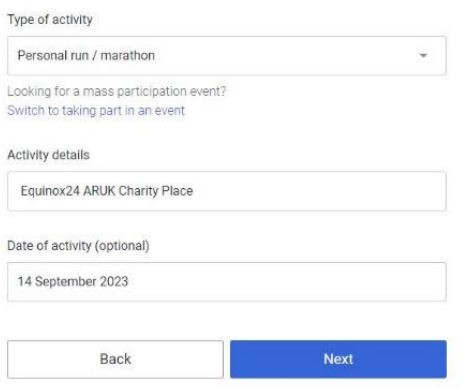

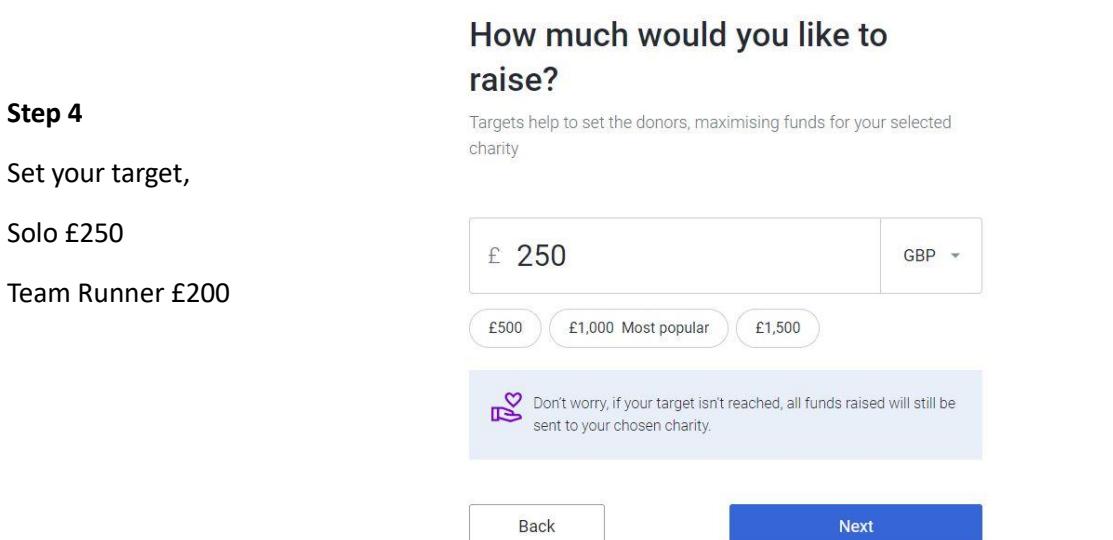

### **Step 5**

Page title – Your name followed by Equinox24 Charity Place

E.g. Zoe Dean Equinox24 Charity Place

This is also where you can add a personalised story.

### **Step 6**

The page cover will default to the Equinox24 image.

#### Add a page cover

This is a large photo or video at the top of your page. Not ready? Skip<br>and add later

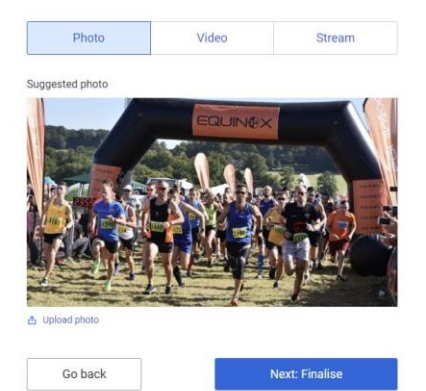

## **Step 7**

**Congratulations!** Your page is set up,

Connect your Garmin or Strava and share your page

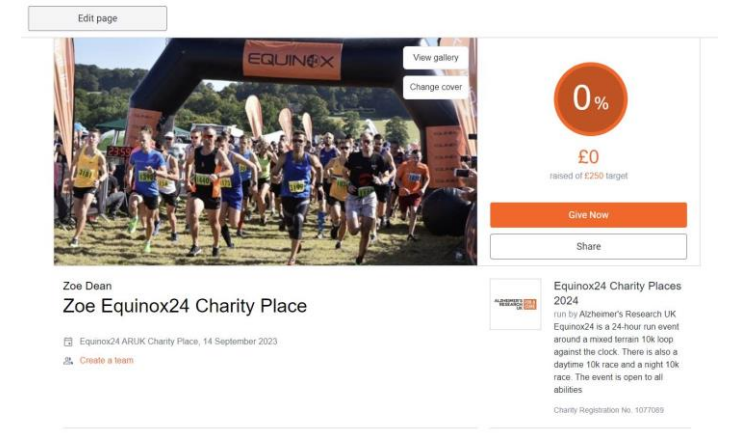

#### Personalise your page

A great story will help to engage potential supporters. Not ready? Skip and add later

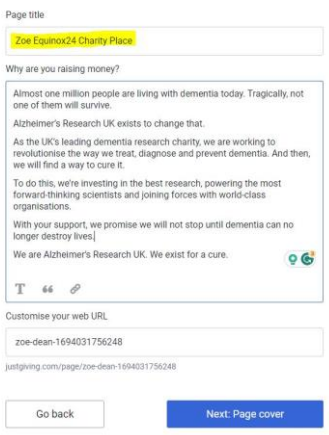